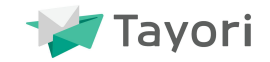

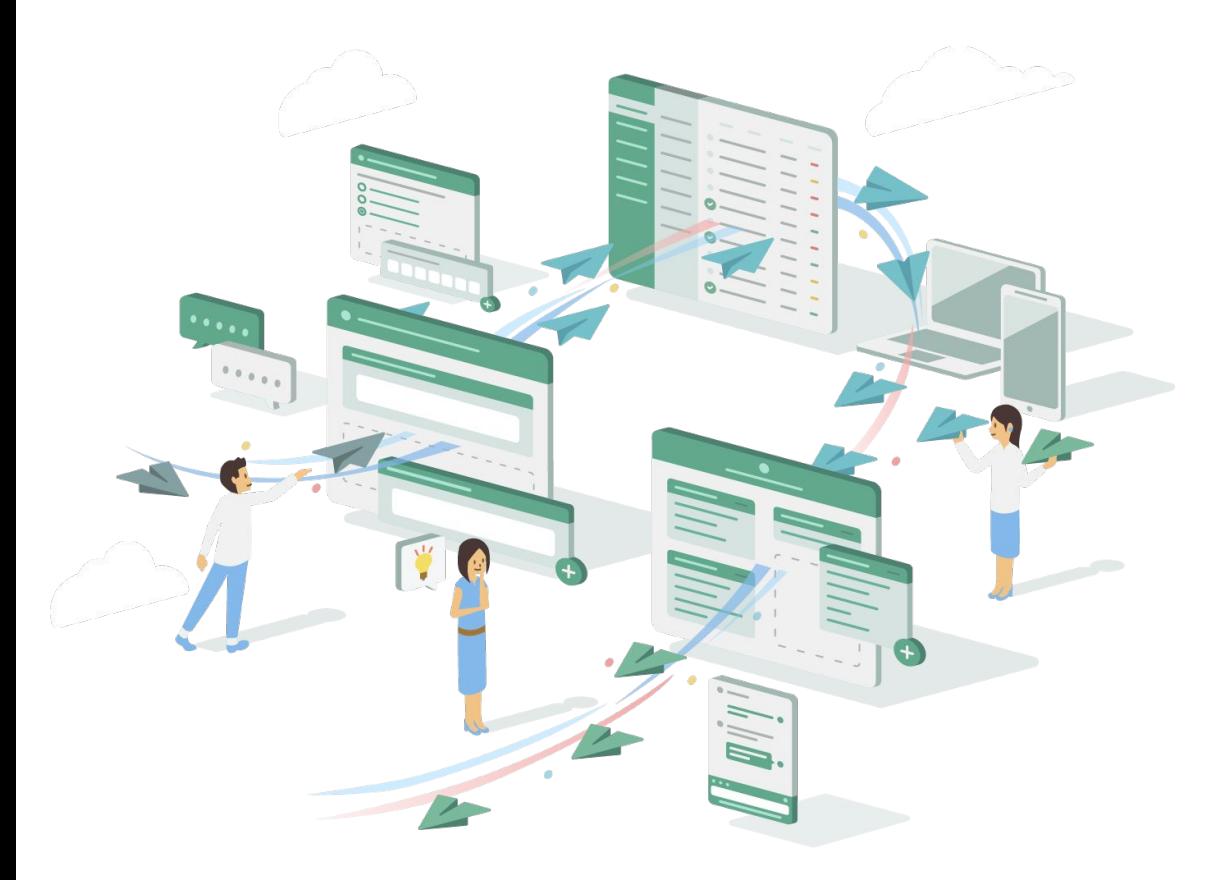

# **Tayori**  ご利用ガイド

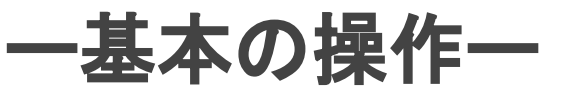

2024/4/10更新

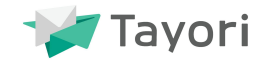

# カスタマーサポートツール「**Tayori**」をご利用いただきありがとうございます。

本ガイドで䛿**Tayori**䛾基本䛾操作方法についてご案内します。

もっと詳しく各種機能や使い方について知りたい方は、 下記ガイドを合わせてご参照ください!

Tayori機能ガイド

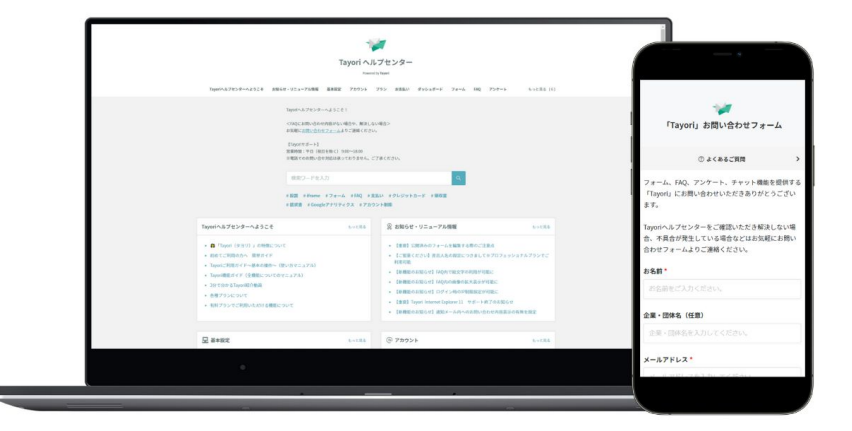

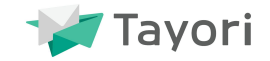

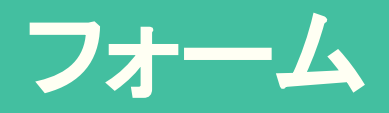

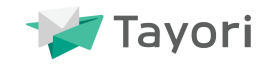

## 新規でフォームを作成する方法をご説明します。

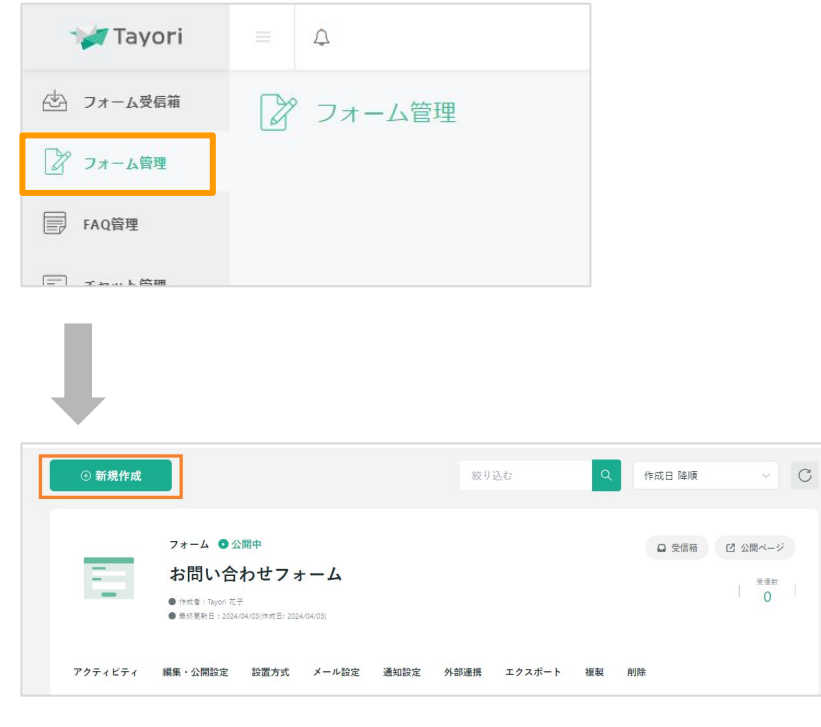

#### ① フォーム管理>新規作成 ② タイトルを入力、テンプレートを選択>次へ>編集を開始 ※タイトルやフォームの内容は後から編集可能です

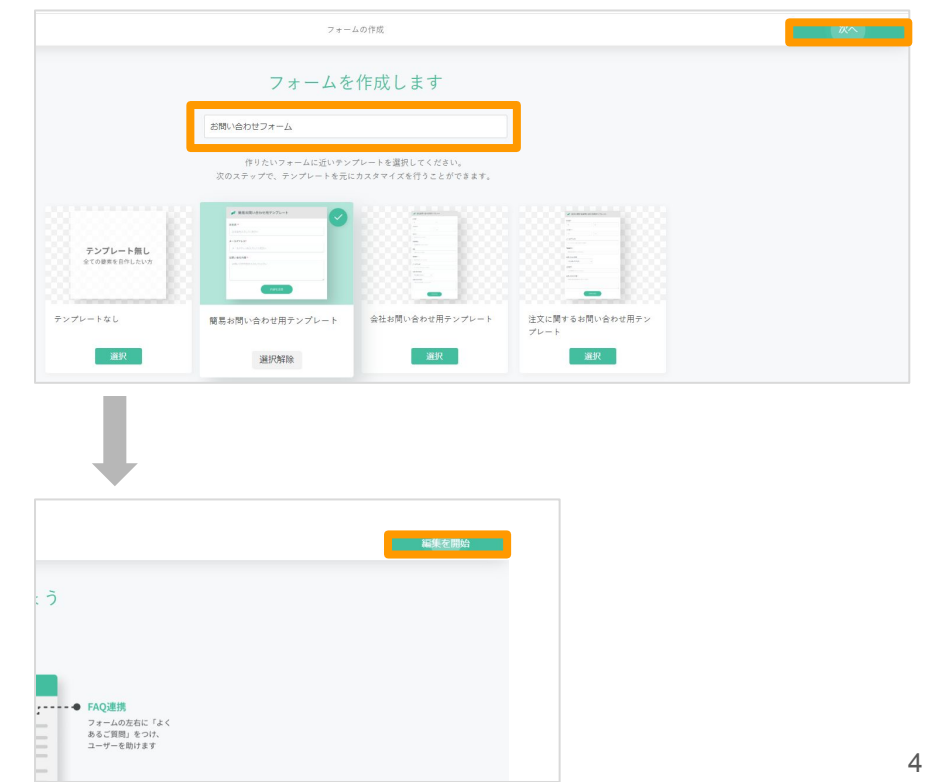

# 新規フォーム作成方法

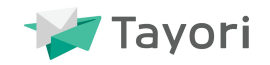

③ フォームの内容を編集

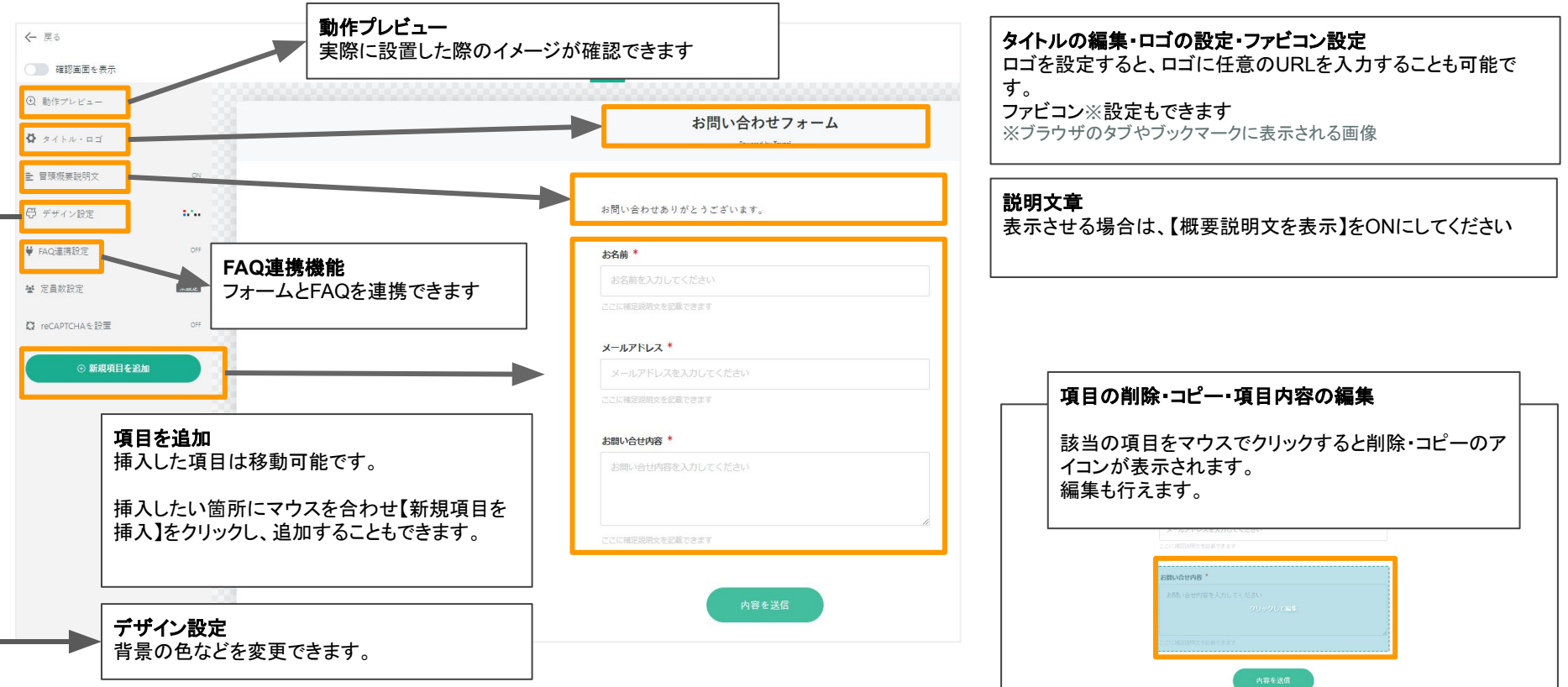

# 新規フォーム作成方法

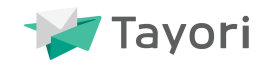

#### ➃ 公開設定

## 変更を保存>保存して公開>設置の設定に進む

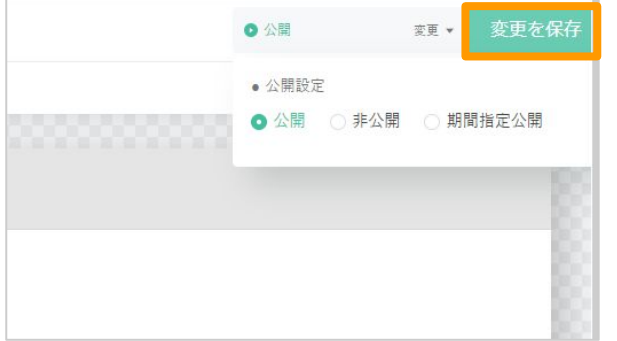

#### 5 リンク方式で設置の設定 ※リンク方式以外の設置については機能ガイドをご確認下さい。

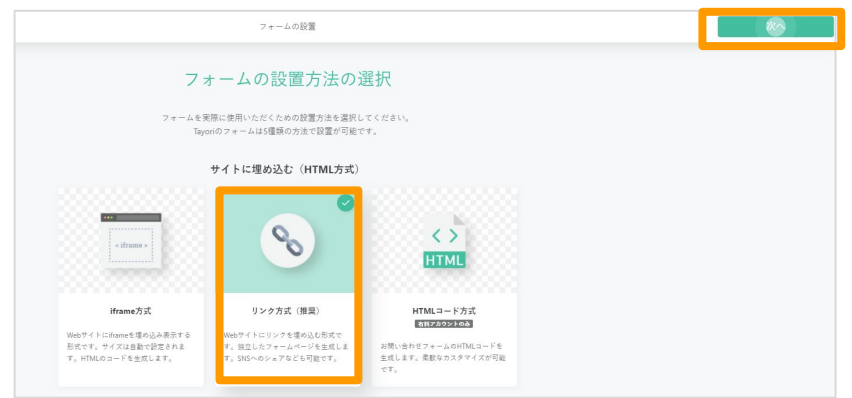

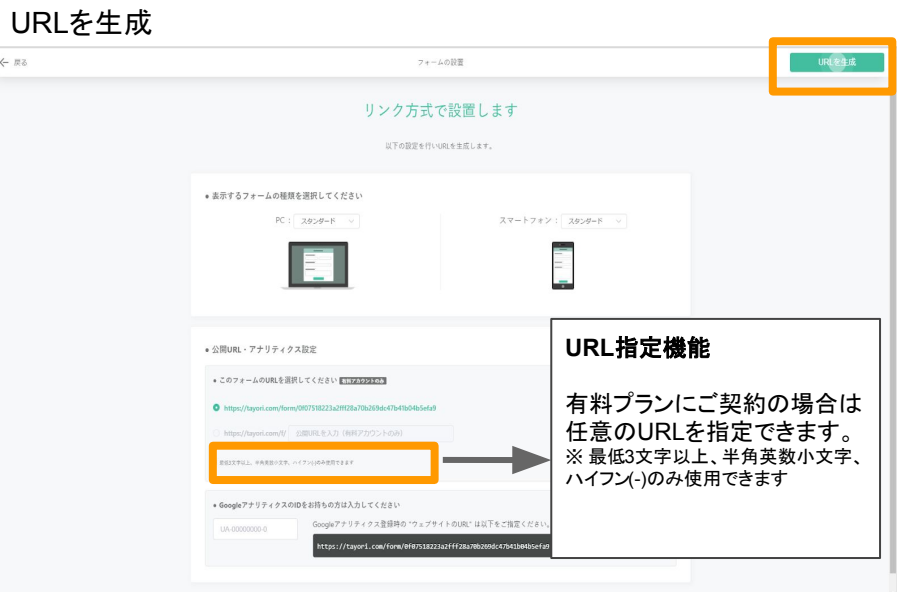

# 出力されたURLをコピーして、ご利用䛾目的に合わせてご使用ください

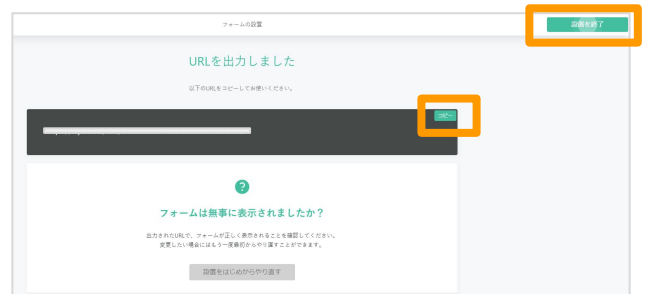

 $6 - 7$ 

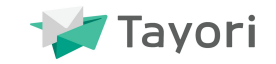

# すでに公開済みのフォームを編集することも可能です。

① フォーム管理>編集・公開設定

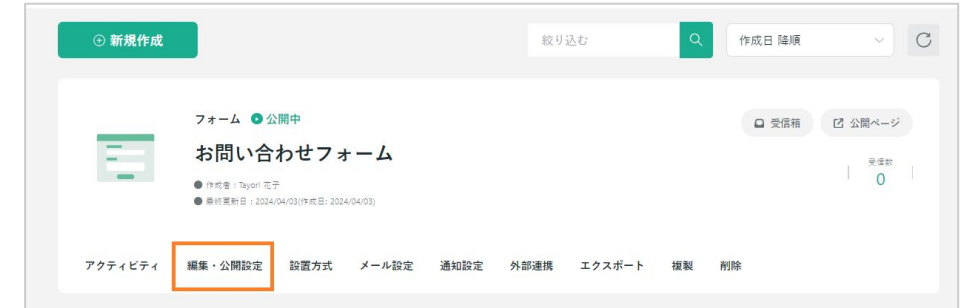

② 編集が完了>変更を保存

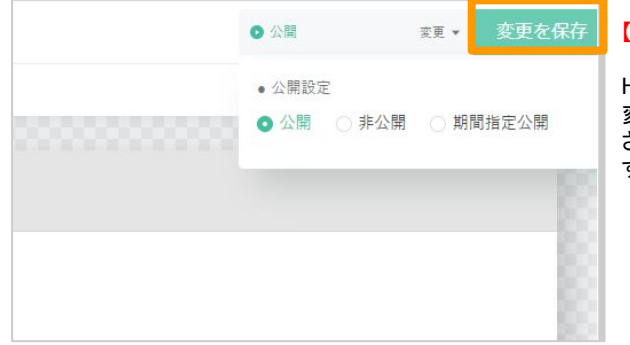

#### 【ご注意ください】

HTMLコード設置の場合、フォームの項目に 変更・修正を加えると出力されるコードが変更 されるため、コードを設置し直す必要がありま す。

【公開済みのフォームを編集する際のご注意点】

公開中のフォーム内容の変更・保存のタイミングに よっては、変更前のフォームの状態で入力している ユーザーがいる可能性があります。

そのタイミングで変更をしてしまうと、ユーザーがメッ セージをエラーで送信できなくなる場合がございま す。

大変恐れ入りますが、公開済みのフォームを編集す る場合は、ユーザーがフォームに入力していない時 間帯を選んで䛾編集 をお願いいたします。

メールの設定

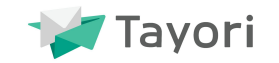

#### お客様に送られる自動応答メールや返信メールについて設定しましょう。

① フォーム管理>メール設定

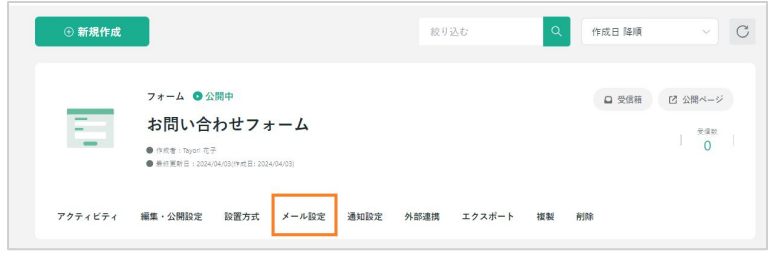

② 自動応答メールの設定 ※有料プラン

フォームからお問い合わせがあった際に、送られるメールの内容や送信 の有無が変更できます。無料プランの場合は、変更できず必ず送信され る仕様となります。詳しくは 機能ガイドをご確認ください。

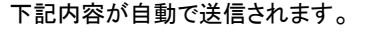

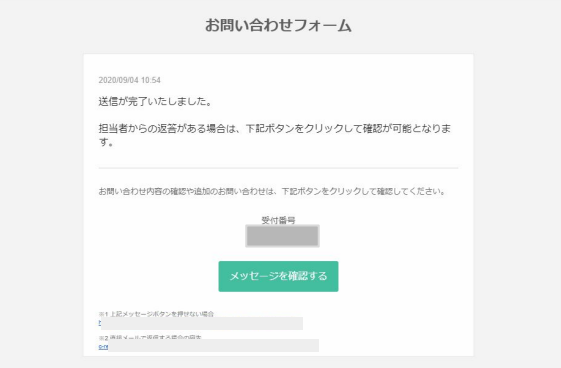

#### ③ 返信名の設定 ※ プロフェッショナルプラン以上

設定した差出人名からメールを送信できます。

スタータープラン・無料プランでは、「企業設定」の「担当者名」か、 任意で設定した「企業・個人名」にて送信されます。詳しくは P9~P14表示名をご確認ください。

#### 【ご留意ください】

・半角「&」を差出人名でご使用された場合は、メール送信の際には、全角「&」と変更がさ れます。

・「;」を差出人名でご使用された場合は、メール送信の際には、差出人名から除外されま す。

④ 送信メールアドレスの設定 ※プロフェッショナルプラン以上

プロフェッショナルプラン以上では、設定したメールアドレスから メールを送信できます。

スタータープラン·無料プランでは、 info@tayori.comからの送信 となります。

⑤ 問い合わせ返信メール設定

お問い合わせに返信するメールに記載される件名などを変 更できます。

変更しない場合、下記件名で送信されます。

件名:「フォーム名」につきまして

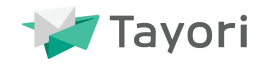

#### お客様への返信時に表示される表示名には 2通りあります

# ① メールに表示される名前

お客様(お問い合わせ側)がお問い合わせ時に入力したメールアドレスに送られるメール(お問い合わせへの回答、自動返信メー ル)に表示される名前です。

# ② お客様が受付番号を用いてログインした画面に表示される名前

お客様(お問い合わせ側)は、メールに記載されている受付番号を用いて、メッセージ確認画面にログインし追加のお問い合わ せをできます(下記参照)。ログインした画面に表示される名前です。

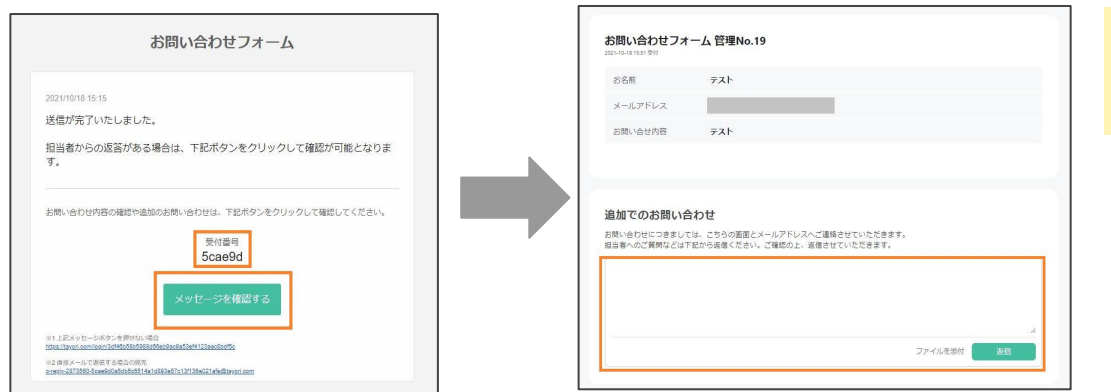

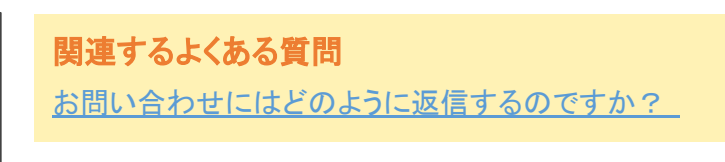

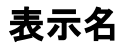

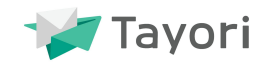

# ① メールに表示される名前

#### 【名前だけ登録している場合】

#### 登録した名前(企業担当者名)がメールに表示されます。

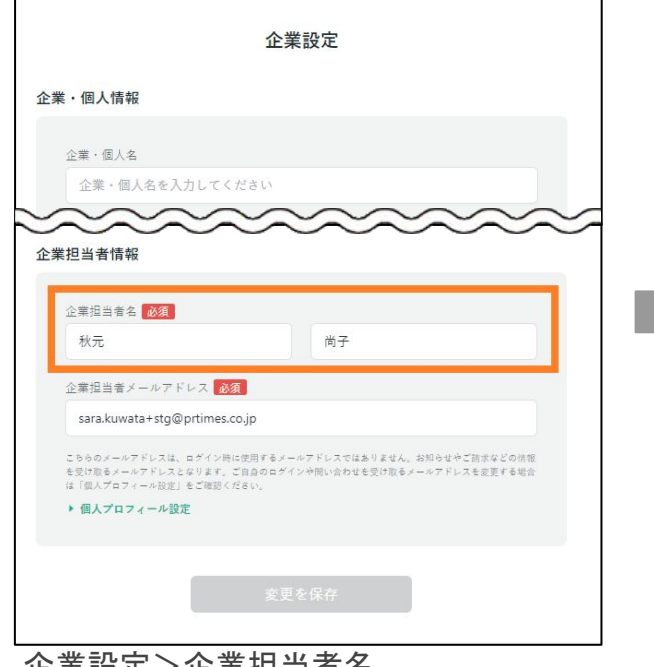

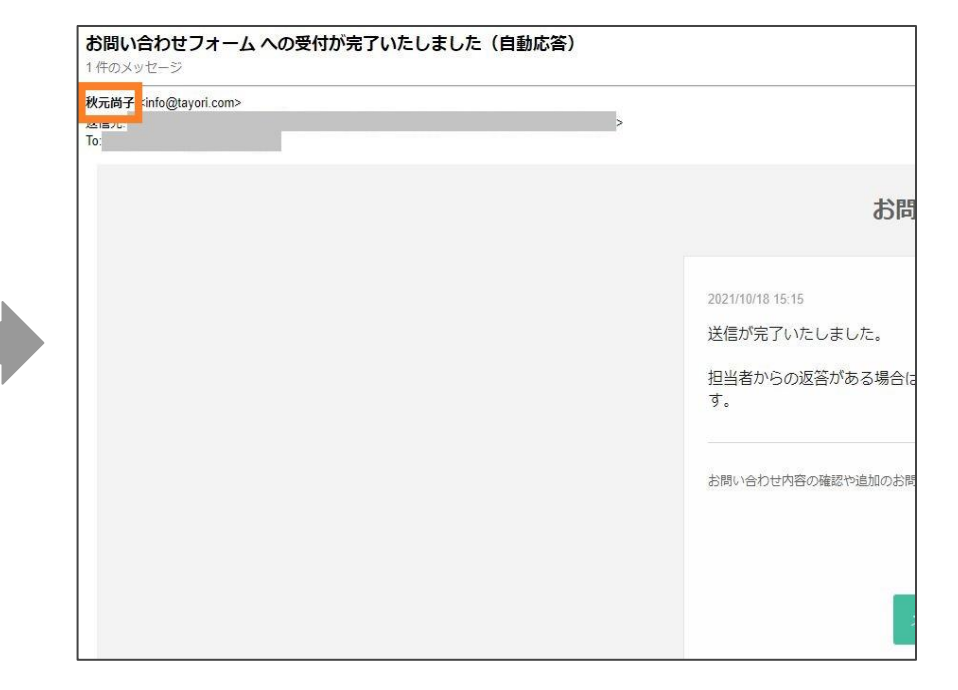

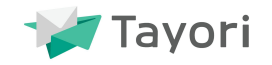

#### 【名前と企業・個人名を登録している場合】

#### 登録した企業・個人名がメールに表示されます。

#### 企業担当者名の表示を希望しない方は、企業・個人名を設定してください。

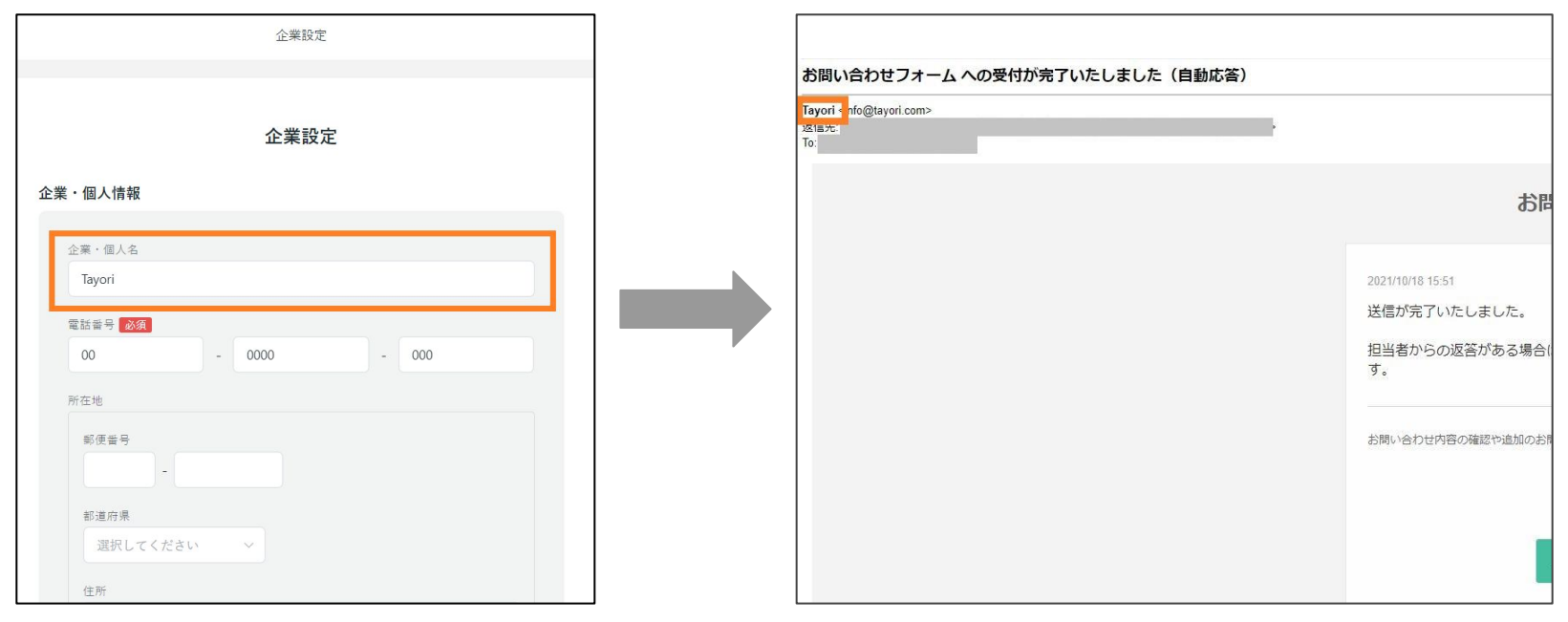

企業設定>企業・個人名

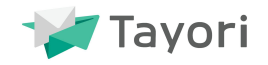

#### 【プロフェッショナルプランご契約の方】 プロフェッショナルプラン限定

フォームごとにメールに表示される名前を指定することが可能です。

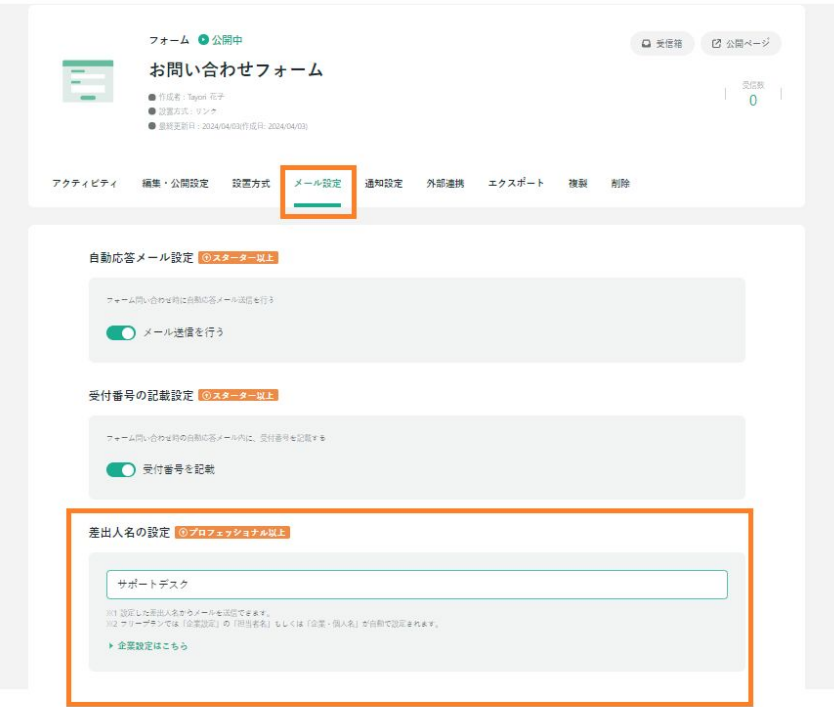

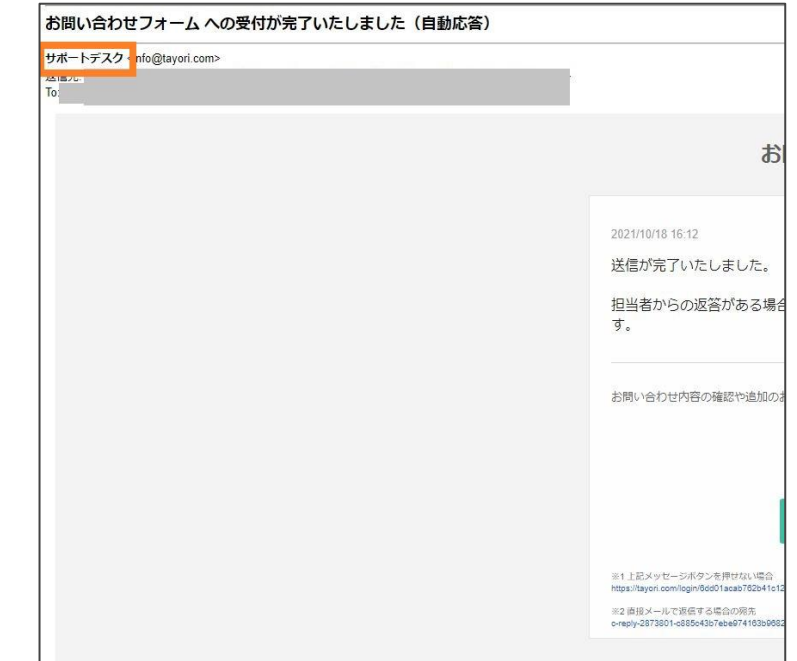

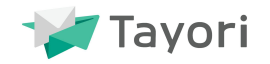

② お客様が受付番号を用いてログインした画面に表示される名前

登録したメンバー名が表示されます。

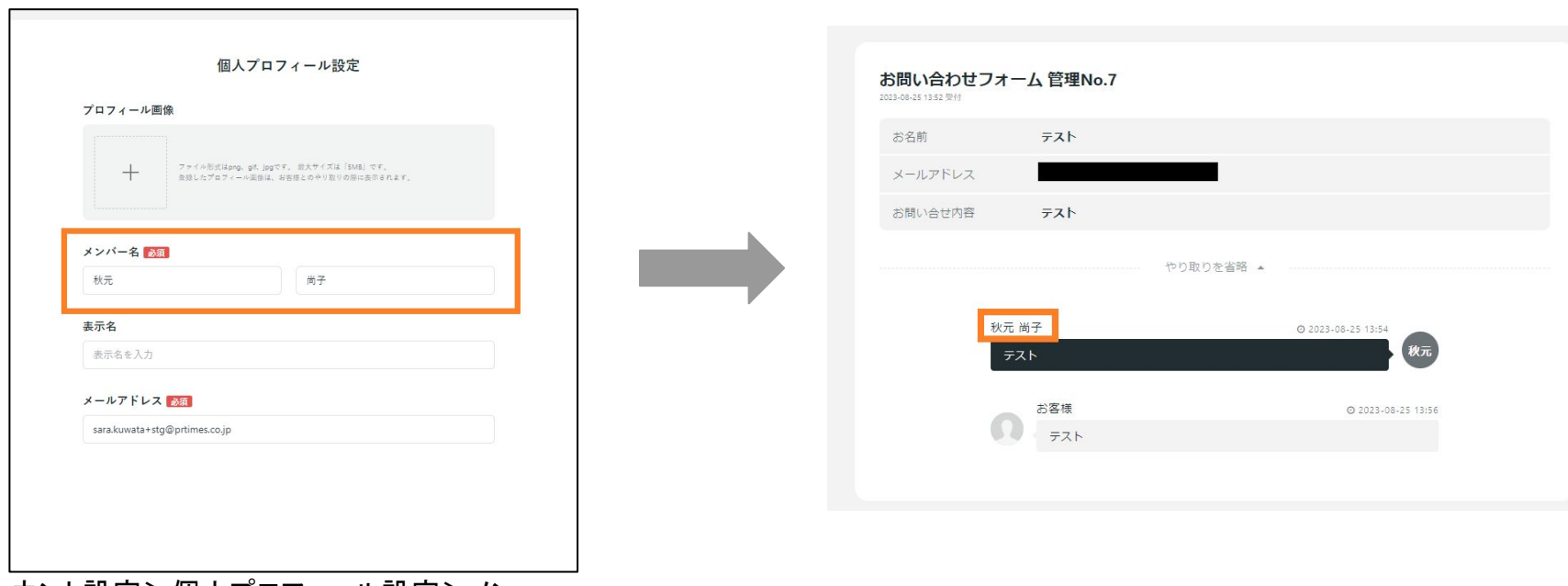

アカウント設定>個人プロフィール設定>メン バー名

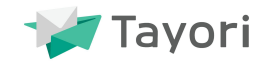

#### メンバー名以外を表示したい場合は、表示名を設定してください。

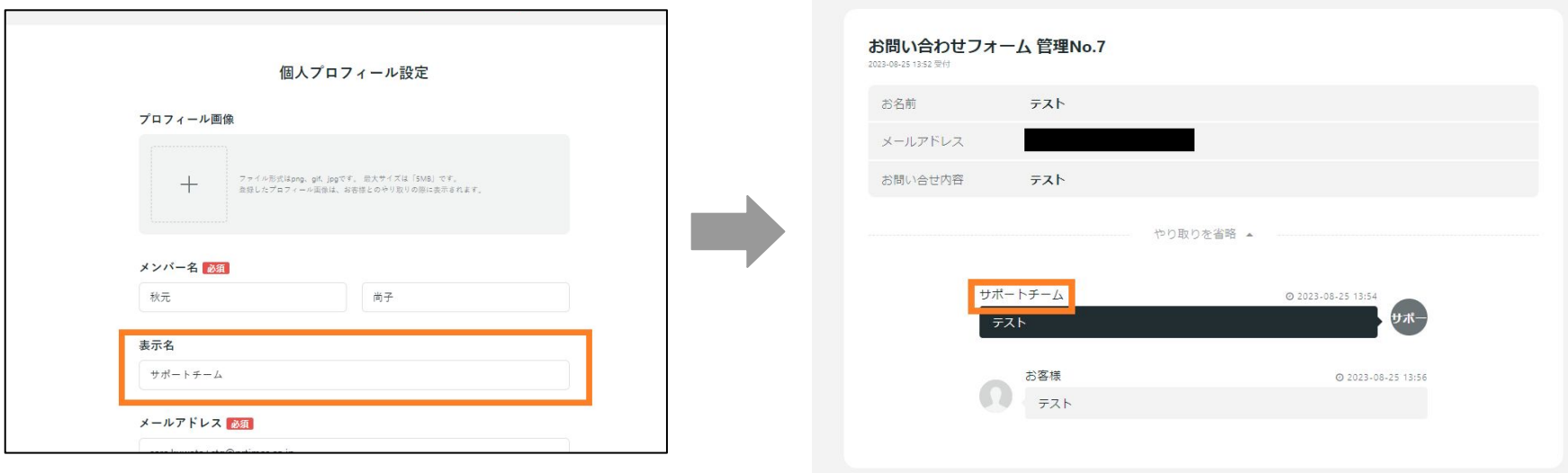

## アカウント設定>個人プロフィール設定>表示名

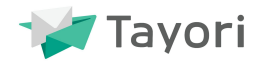

- お問い合わせを受信した際に通知される範囲を設定しましょう。詳しくは 機能ガイドをご確認ください。
- ① 企業設定>部署名で部署を設定

部署の設定は管理者もしくは「企業情報の管理」権限が必要です。

② アカウント設定>部署で自分が所属する部署を選択

自分以外のメンバーの部署を設定したい場合は、【メンバー管理】から 行います。 【メンバー管理】は管理者もしくは「メンバー情報の管理」権限が必要 です。

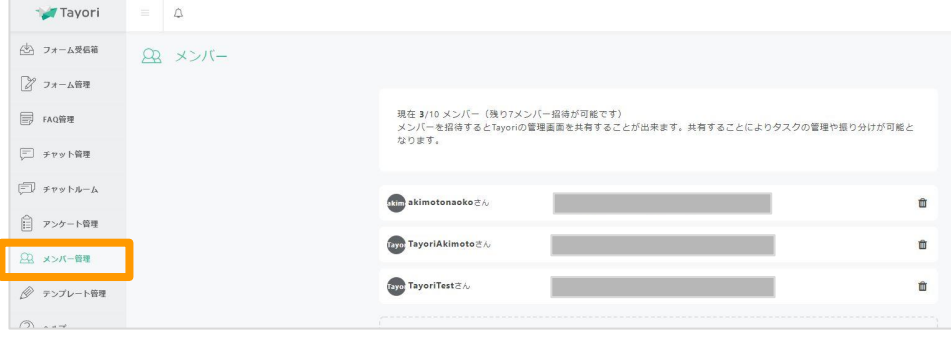

#### ③ フォーム管理>通知設定>通知先を選択し「部署を追加」

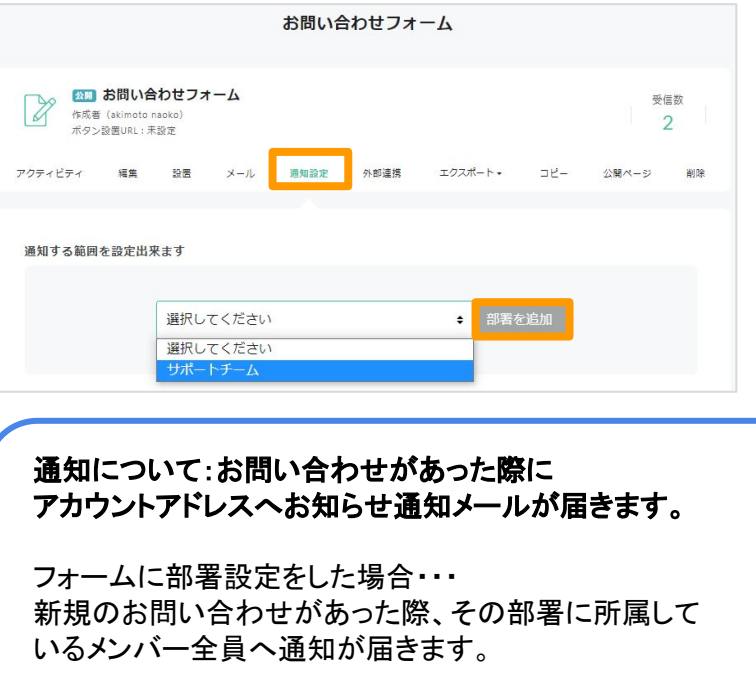

外部連携/エクスポート

① フォーム管理>外部連携

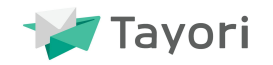

# 外部ツールとの連携や、データのエクスポートを活用しましょう。

【外部連携】※プロフェッショナルプラン以上 詳しくは<u>機能ガイド</u>をご確認ください。

【エクスポート】詳しくは 機能ガイドをご確認ください。

① フォーム管理>エクスポート

② 3通りのエクスポートが可能です。

```
CSV
Googleスプレッドシート  ※有料プラン
Mailchimp ※プロフェッショナルプラン以上
```
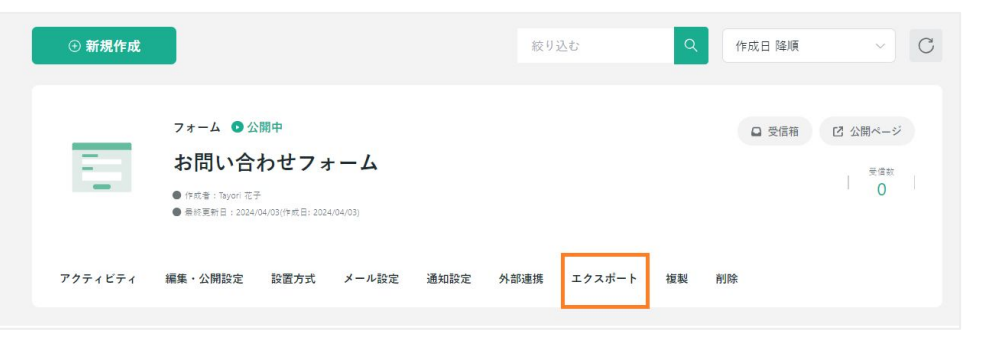

#### ② Slack、Chatwork、Teams、 ブラストメール、 Mailchimpと外部連携可能です。

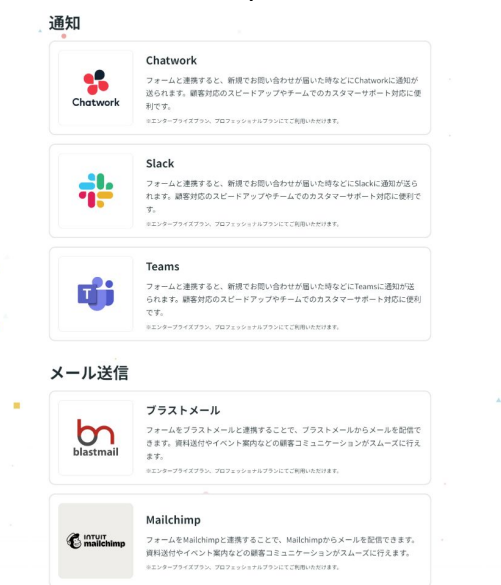

# **FAQ**連携機能

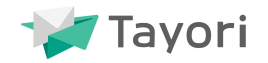

- フォームはFAQと連携することが可能です。連携させることでお客さまの疑問がお問い合わせ前に解決でき顧客 満足度UPも期待できます!
- ① フォーム管理>編集・公開設定> FAQ連携設定
- ② FAQ連携をON>連携するFAQを選択>表示位置を選択

※FAQを作成していない場合は、まずは FAQ作成してから 連携を設定してください。

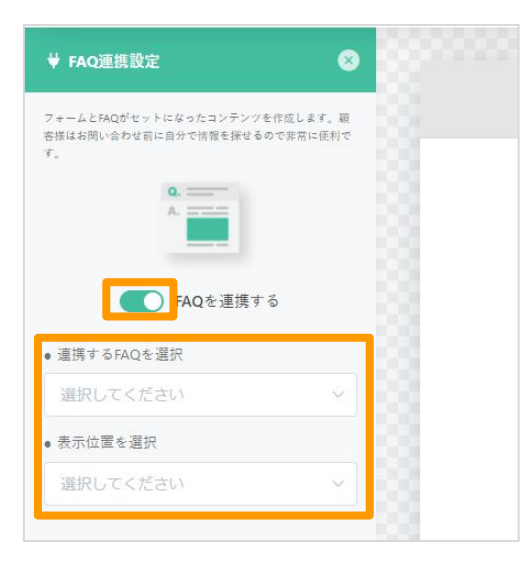

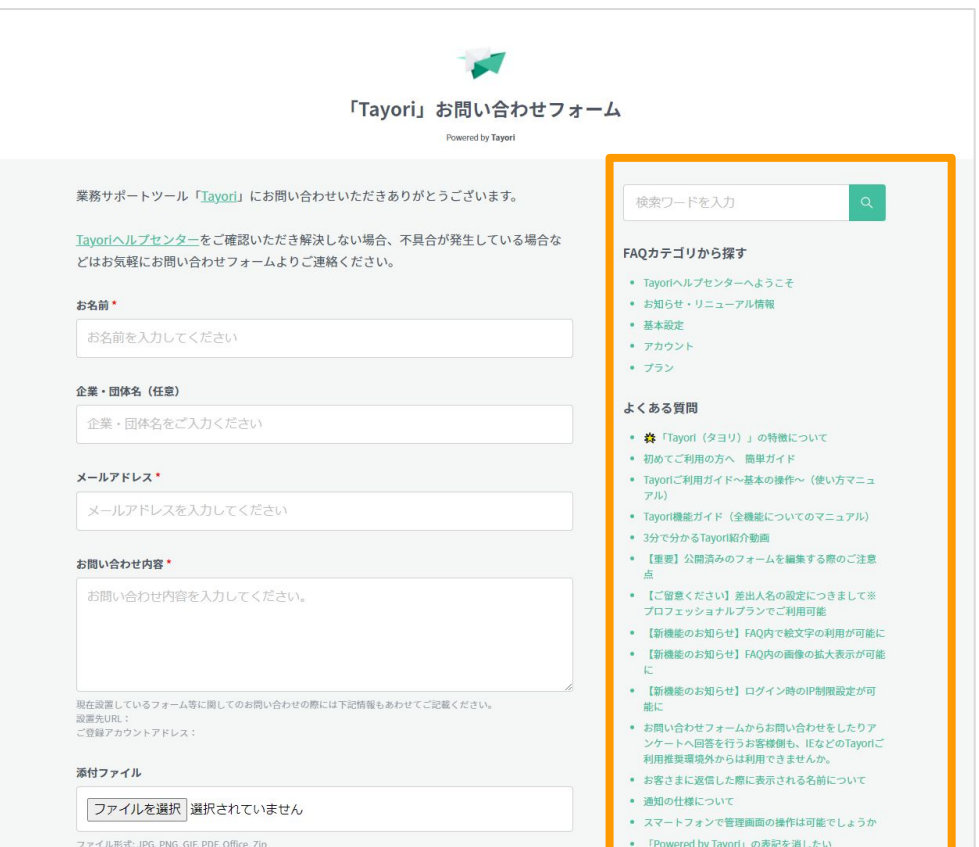

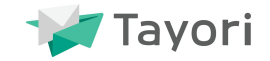

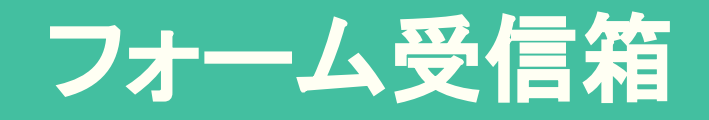

フォーム受信箱

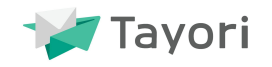

# フォームに届いたお問い合わせ内容の確認、対応、管理を行います。

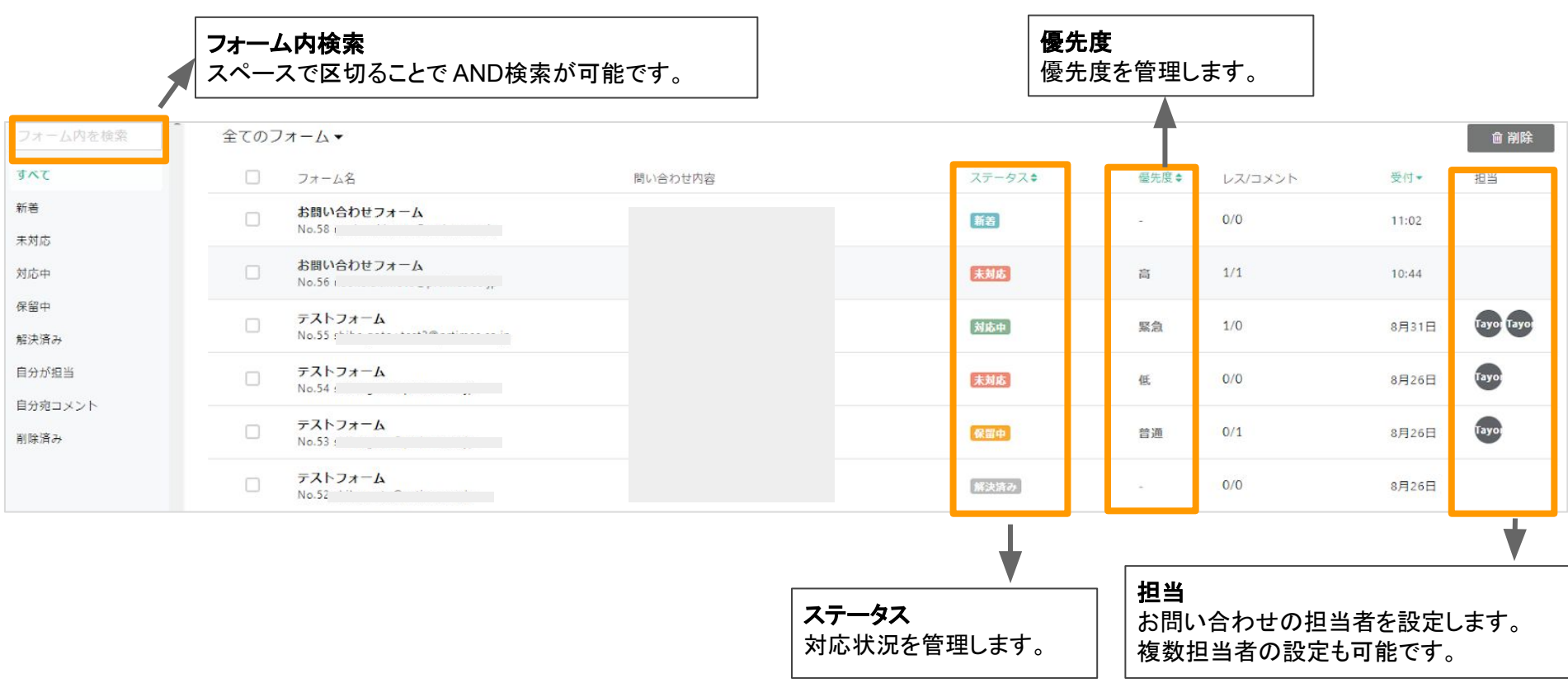

# メッセージ䛾返信方法

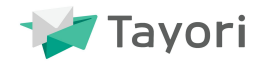

① フォームをクリック

#### ② お客様へ䛾返信に返信内容を記載し送信をクリック

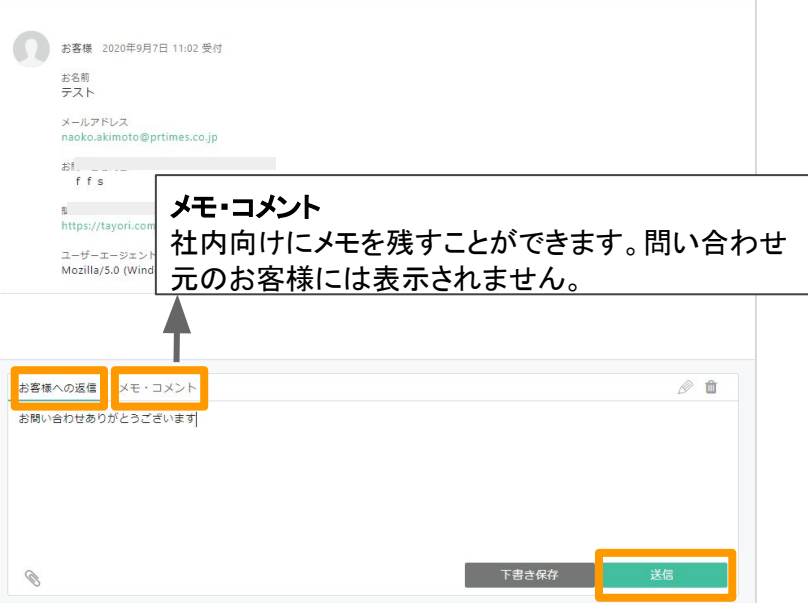

# フリープランでは月10件までの返信となります

#### ③ アラートが出ます䛾で送信をクリックで完了

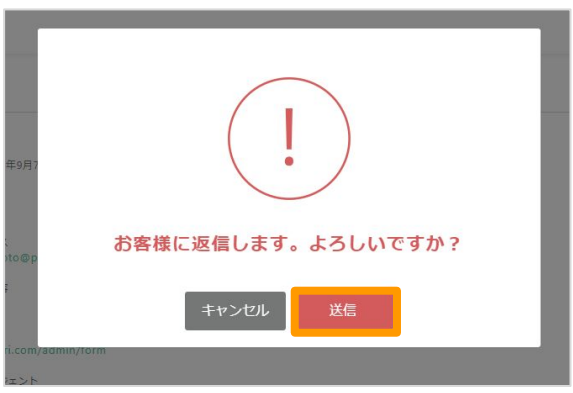

#### 返信した内容が表示されます。

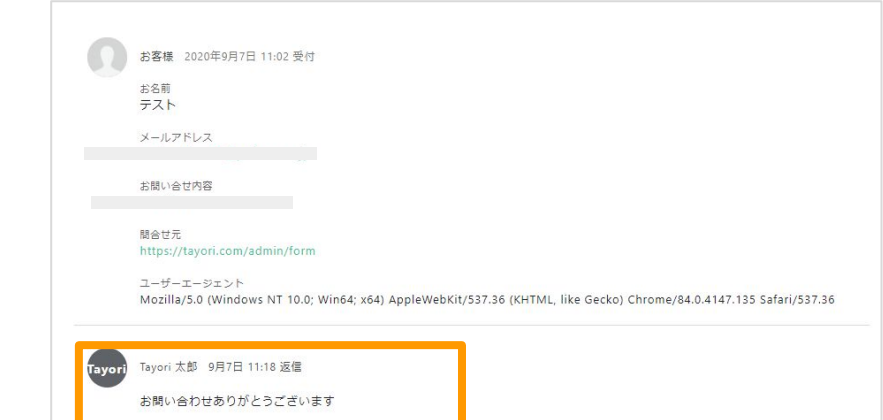

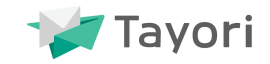

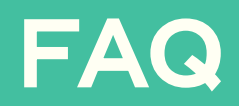

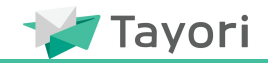

# 新規でFAQを作成する方法をご説明します。

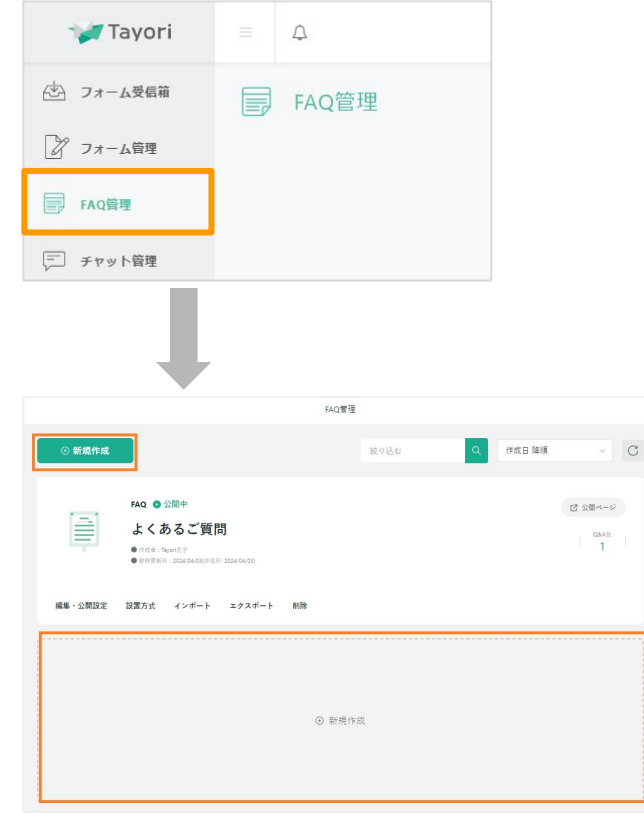

#### <sup>①</sup>FAQ管理>新規作成 ② タイトルを入力>次へ>編集を開始 ※タイトルは後から編集可能です

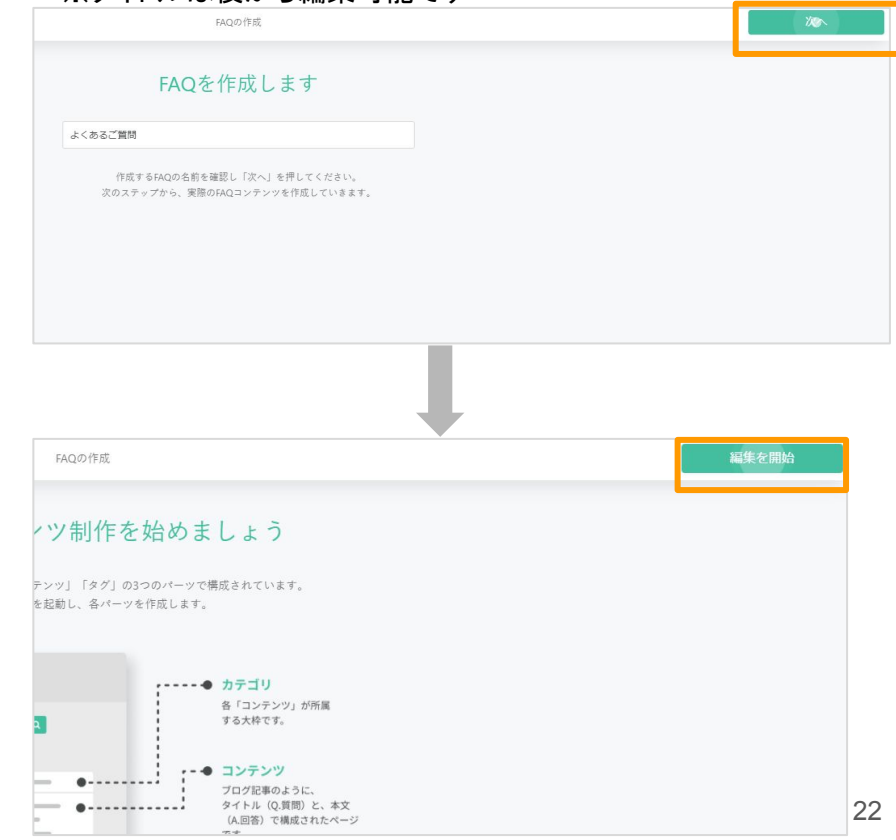

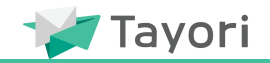

#### ③ FAQ䛾内容を編集 詳しく䛿 機能ガイドをご確認ください。

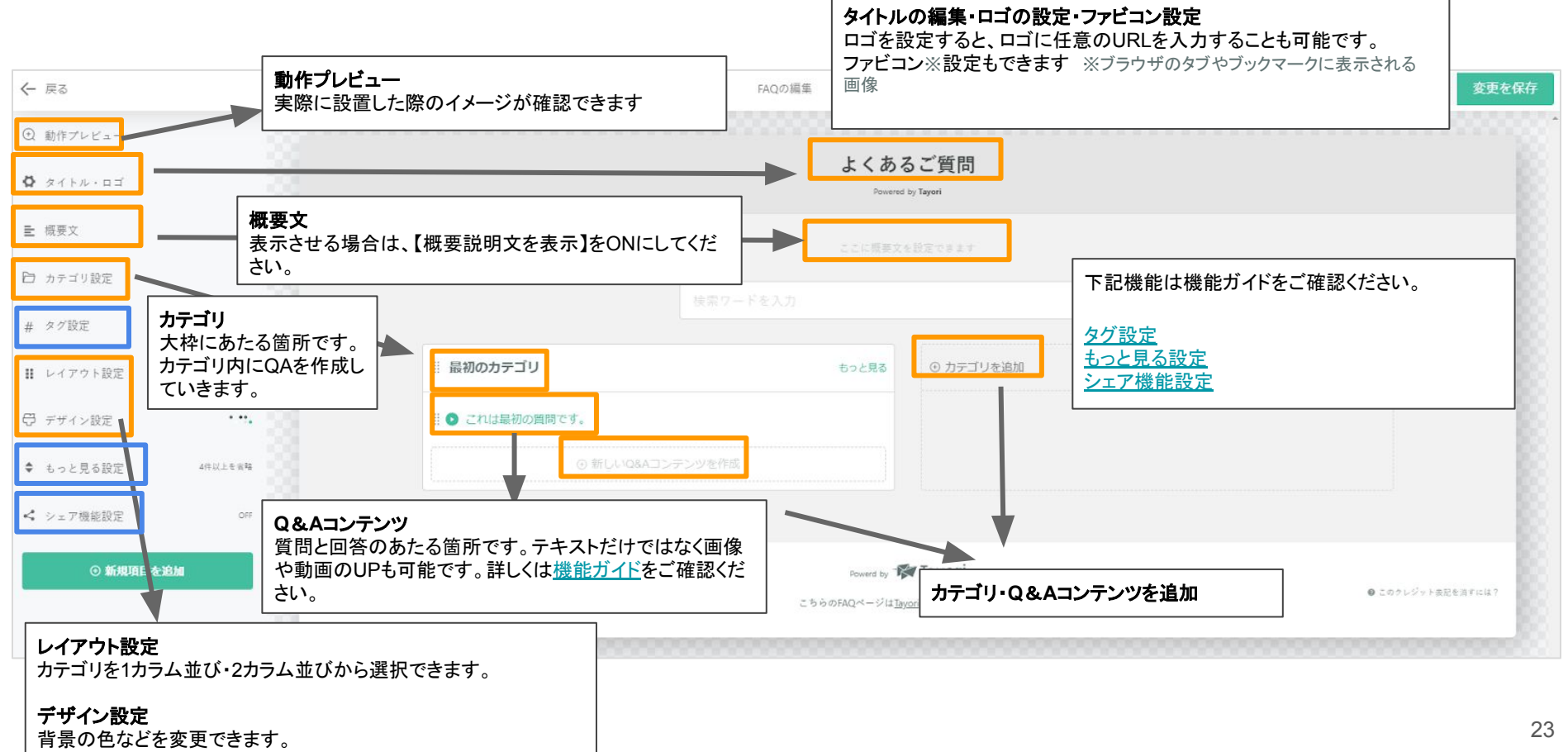

# 新規**FAQ**作成方法

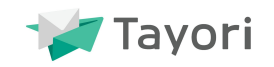

URLを生成

**URL**指定機能

FAQの設置

リンク方式で設置します 以下の設定を行いURLを生成します。

Googleアナリティクス登録時の "ウェブサイトのURL" は以下をご指定ください。

https://tayori.com/faq/5fd038816dc2c088d43b0d2c491f37e9ff80596b

有料プランにご契約の場合は 任意のURLを指定できます。 ※ 最低3文字以上、半角英数小文字、 ハイフン(-)のみ使用できます

**IP**アドレス制限

プロフェッショナルプラン以上

24

#### ➃ 公開設定

変更を保存>保存して公開>設置の設定に進む>リンク方式>次

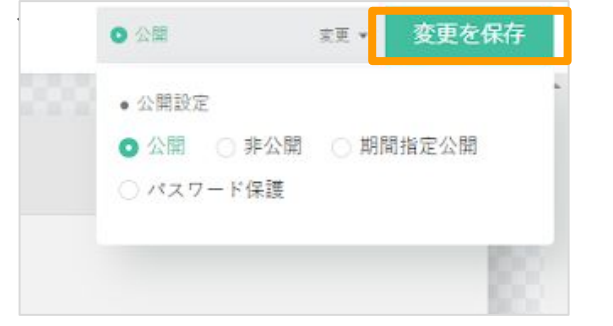

パスワード保護※プロフェッショナルプラン以上 については機能ガイドをご確認ください。

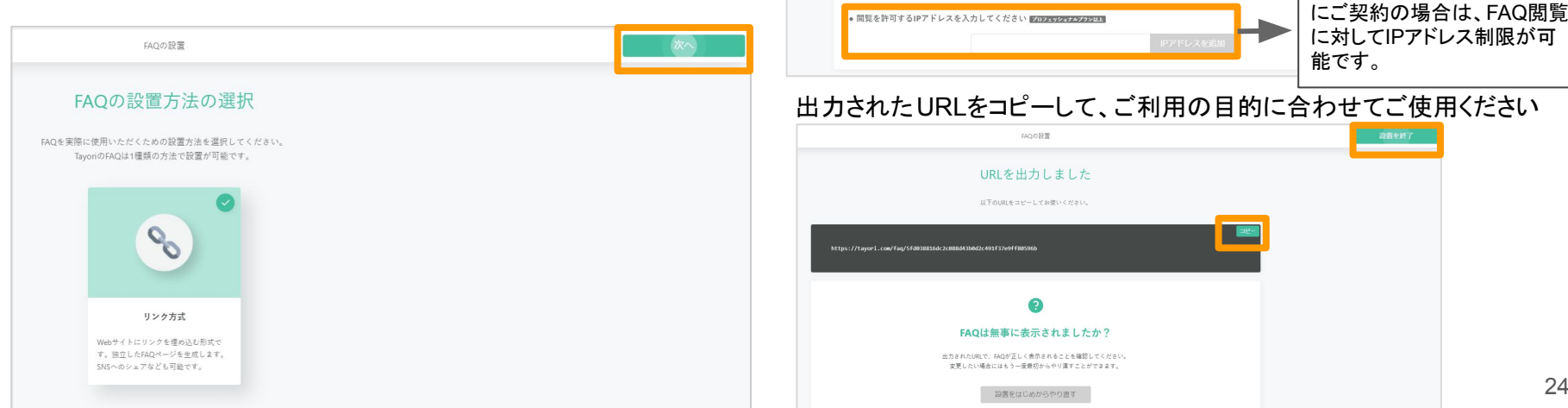

● 公開URL·アナリティクス設定

UA-00000000-0

● このFAQのURLを選択してください 石掛けカウントのタ

https://tayori.com/fag/5fd038816dc2c088d43b0d2c491f37e9ff80596 https://tavori.com/g/ 公開URLを入力(有料アカウントの3 ※ 最低3文字以上、半角英数小文字、ハイフン(+)のみ使用できます

· GoogleアナリティクスのIDをお持ちの方は入力してください

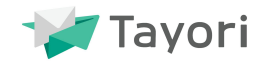

# タイトル下、ページ下部の 2か所に表示されるクレジットの表示の有無を選択できます。 ※有料プラン

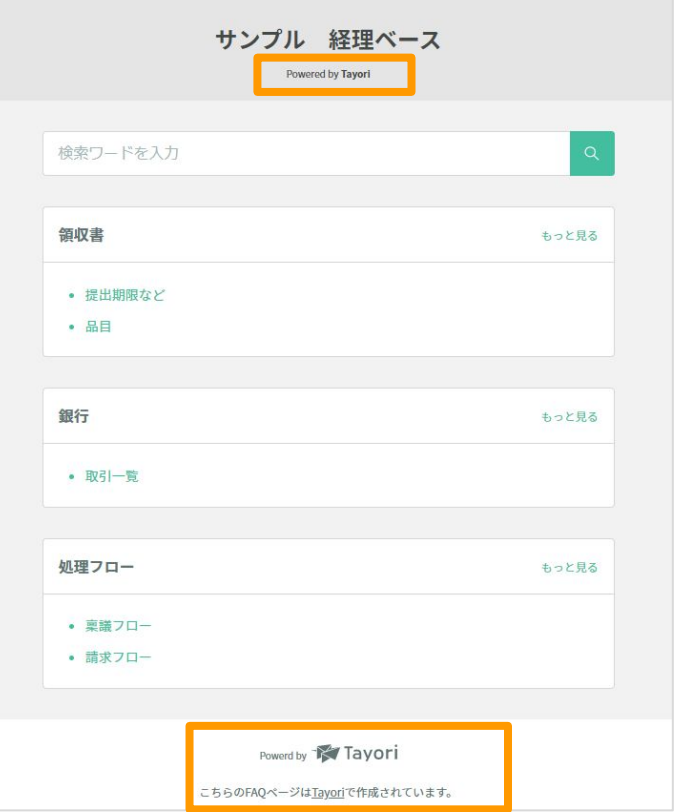

#### 企業設定>クレジット表記設定> OFF>変更を保存

フォーム・FAQ・アンケートのクレジット表記の ON・OFFを切り替えます。

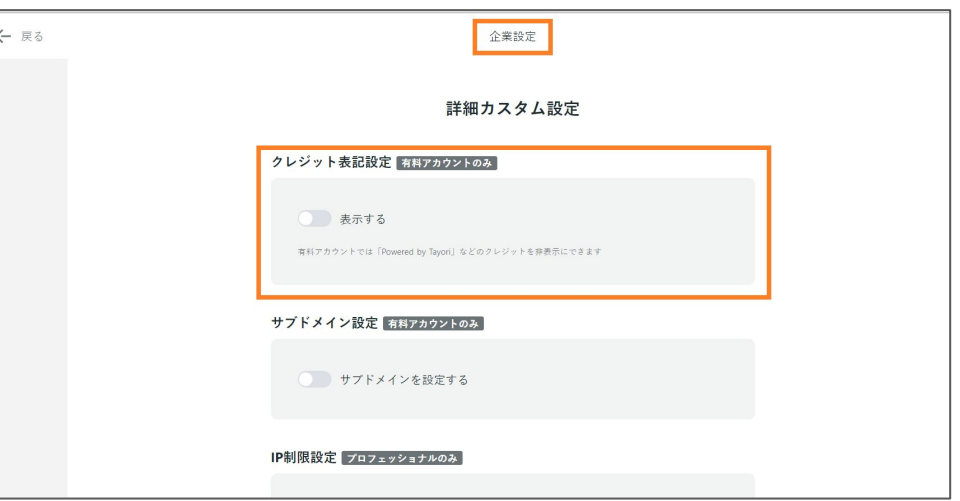

インポート機能

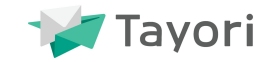

FAQにCSVファイル(フォーマットあり)をインポートし FAQを作成することができます。また、エクスポートした デー タを活用しインポートすることも可能です

過去作成したFAQのデータをインポートすることで、格段に FAQページの作成が簡単になります。特にデータ量が多い場合などにお勧 めの機能です。

また、エクスポート機能を活用すれば、データの確認や修正も効率的に行うことができるので、業務効率化を実現できます。

FAQのインポート機能の手順やフォーマットは下記よりご確認ください。

インポート機能・エクスポート機能について

エクスポート機能

インポート機能

インポートの詳しい手順やポイント 【 FAQページ䛾インポート・エクスポート機能を追加 】

フォーマット 【 Tayori FAQ インポート用フォルダ 】 ※(Googleドライブ)